If you have replaced your card since you first registered with Hoopla or if you recently replaced your CBRL library card with a Same Page Library Card you will need to update your card number in Hoopla.

## **1. To do this, Log In to hoopla with your email address and password.**

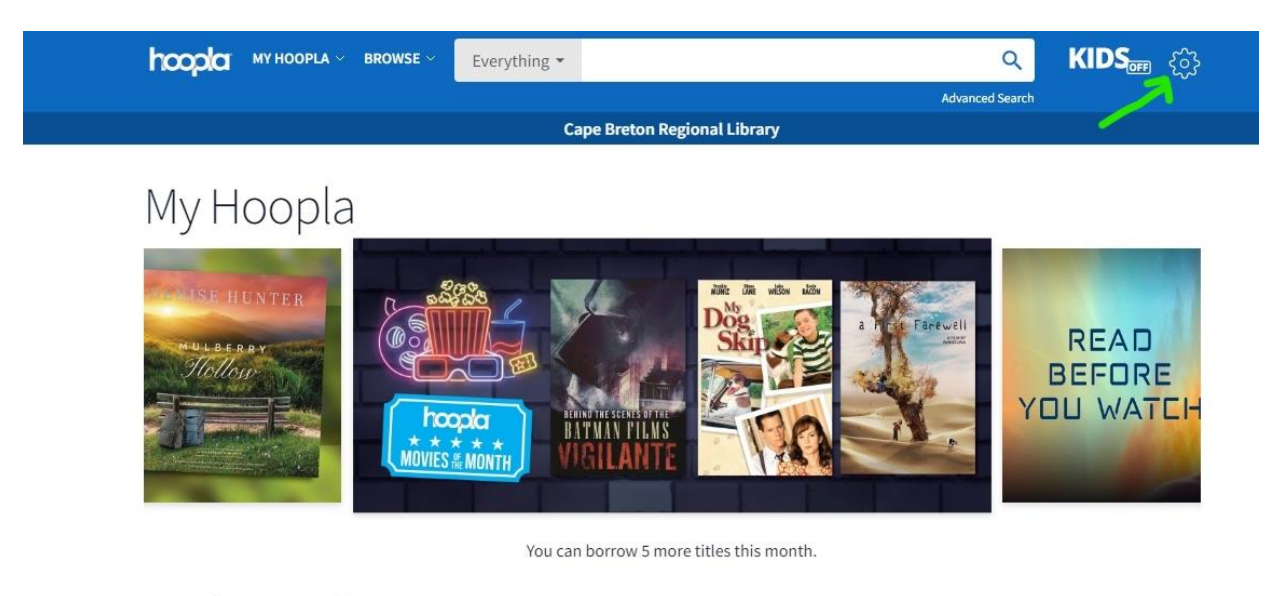

**Recently Borrowed** 

< See More >

## **2. Once logged-in, click on the Settings wheel in the top right corner.**

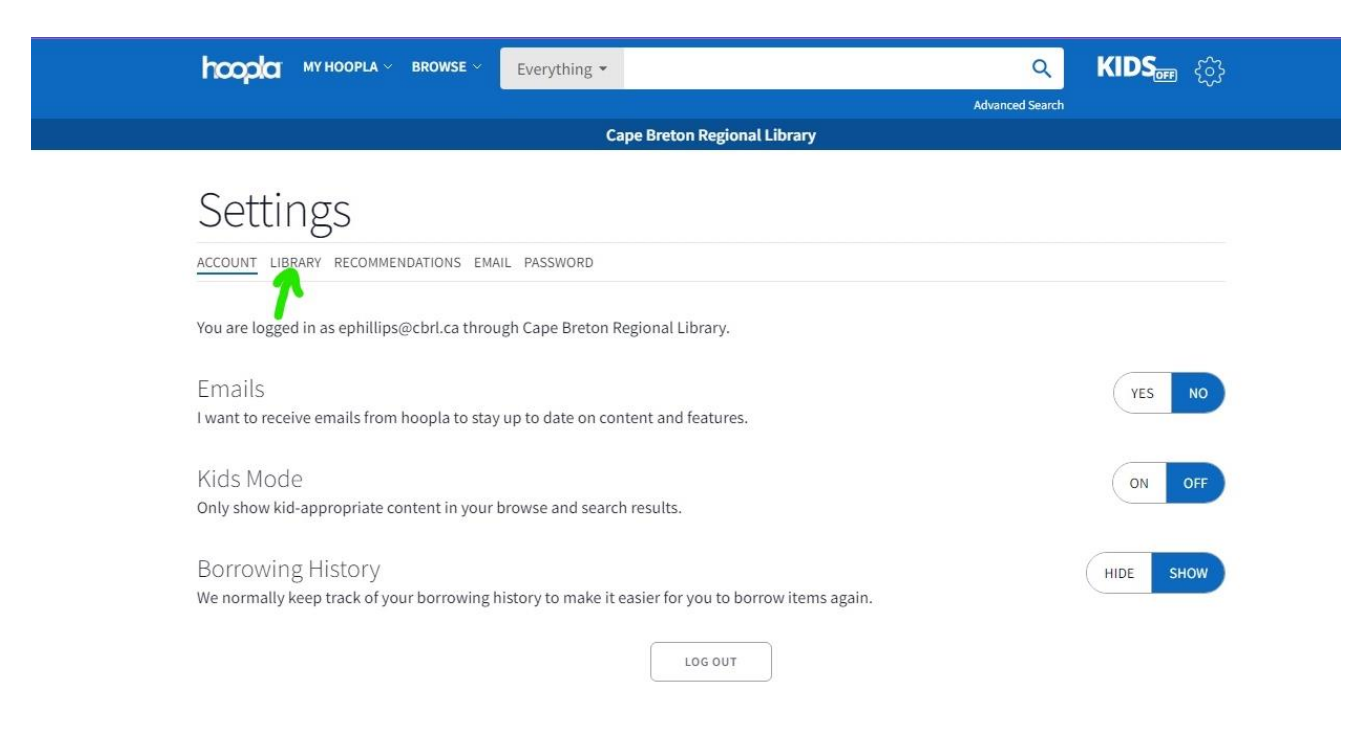

## **3. Under the Settings heading, click on Library**

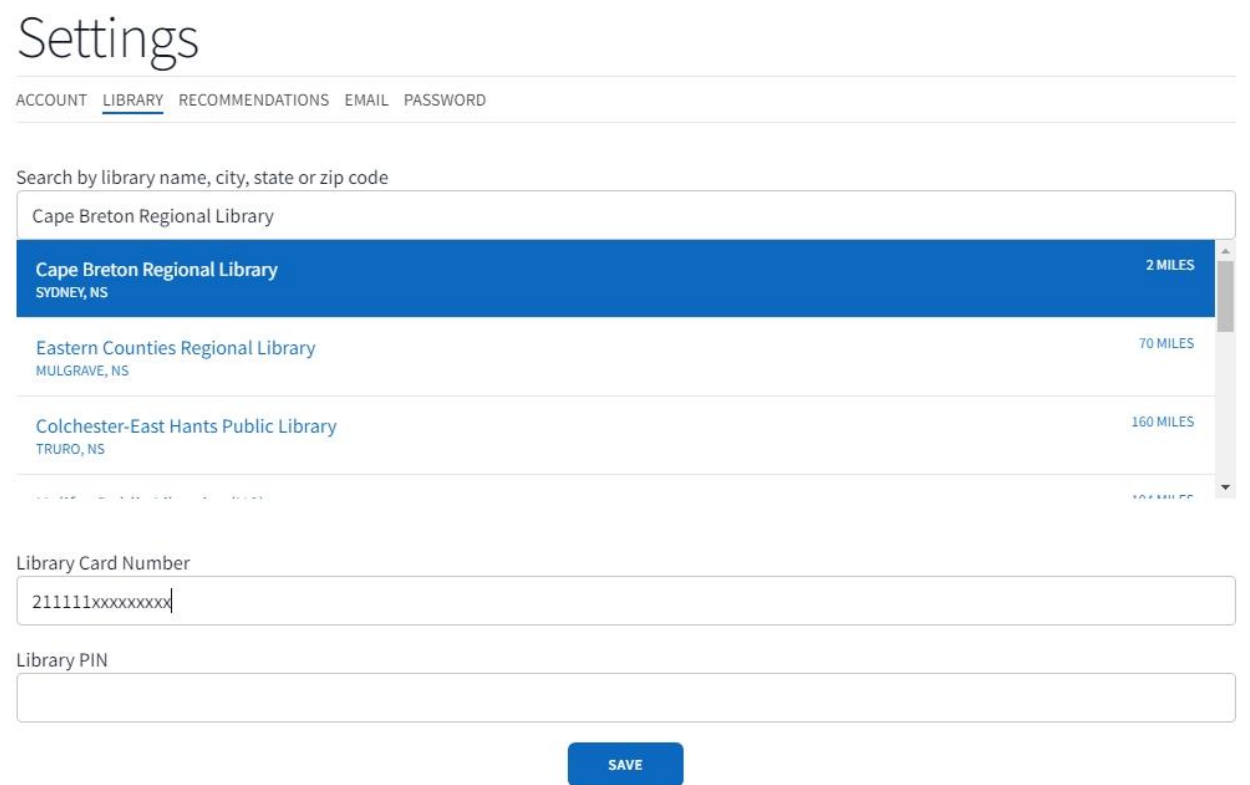

**4. Make sure Cape Breton Regional Library is selected and type your new card number and PIN in the corresponding fields**

**5. Click Save**